# 评价系统操作手册—教师端(网页版)

#### 一、登录系统

在服务中心选择服务类别一评价,点击"学生评教"即可登录系 统。

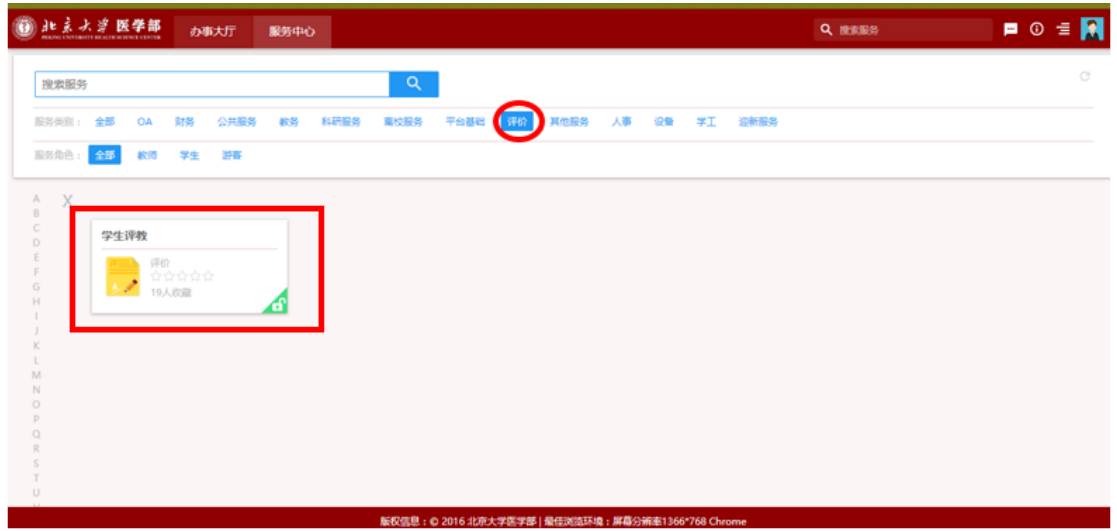

## 二、生成二维码

教师可使用二维码生成功能,生成本门课程的个人教师评价二维 码,学生可通过微信扫码后对教师进行评价。(注:教师可生成评价 二维码的时间为该教师在该门课程最后一次课三日前至评教结束)

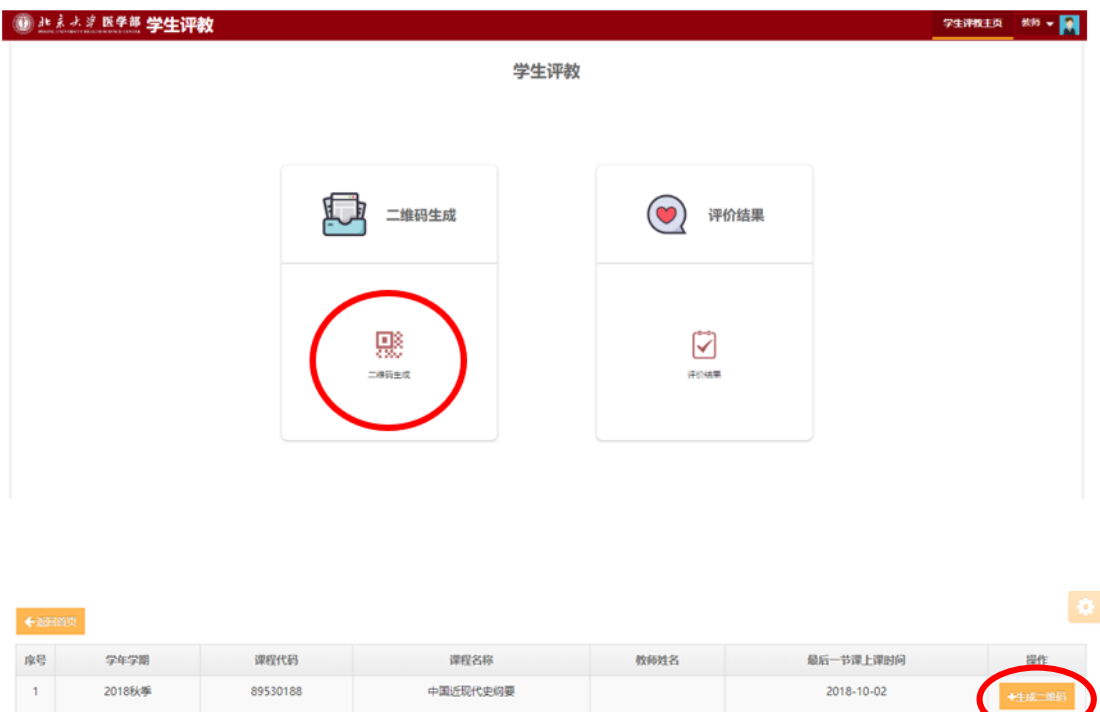

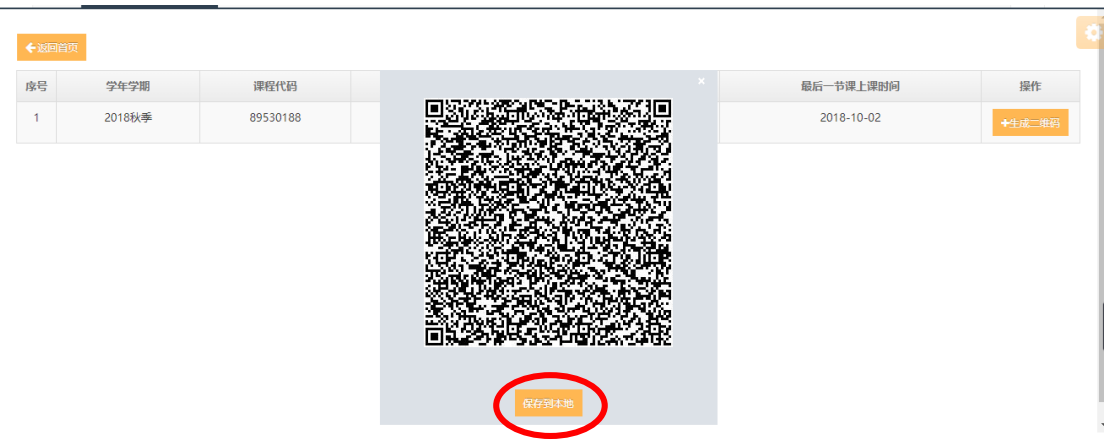

## 三、查看评价结果

教师可使用评价结果查询功能,对学生对课程及教师的评价结果 进行查看,在学生评教主页点击"评价结果"菜单后可进入评价结果 查看页面。

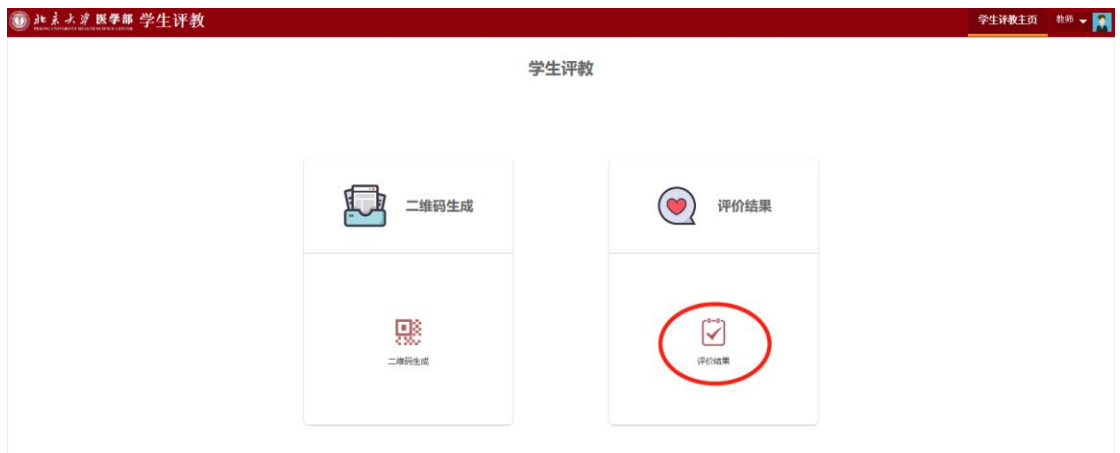

### **3.1 课程评价结果查看**

教师点击"评价结果"菜单后,系统默认进入的页面为课程评价 结果展现页面。可查看已评信息和课程评价的统计情况。在已评信息 中可查看不同课程代码和课程序号对应的课程评价总体结果,点击 "详情"按钮后,可查看不同课程代码对应的课程评价详细结果。在 详细结果页面点击" × " 按钮后,可返回课程评价总体结果页面。 在课程评价的统计情况中可以查看该门课程的参评统计情况。通过导 出功能可以导出将课程评价结果。

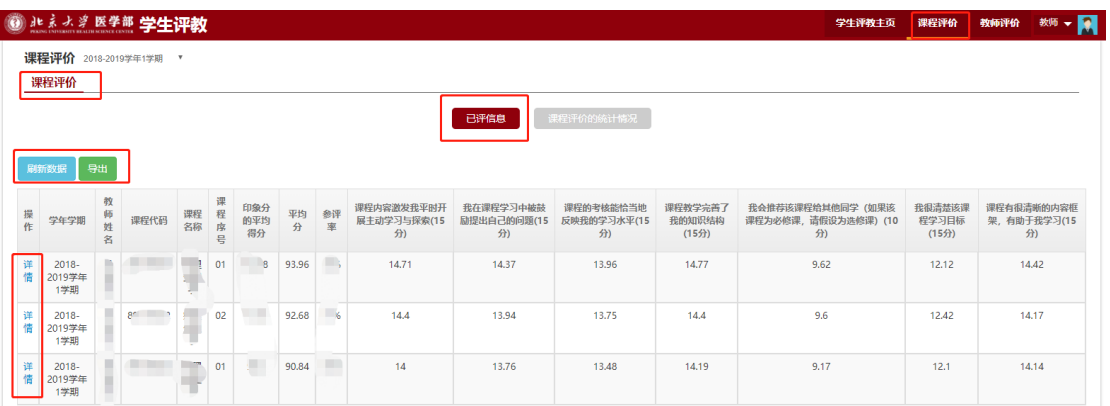

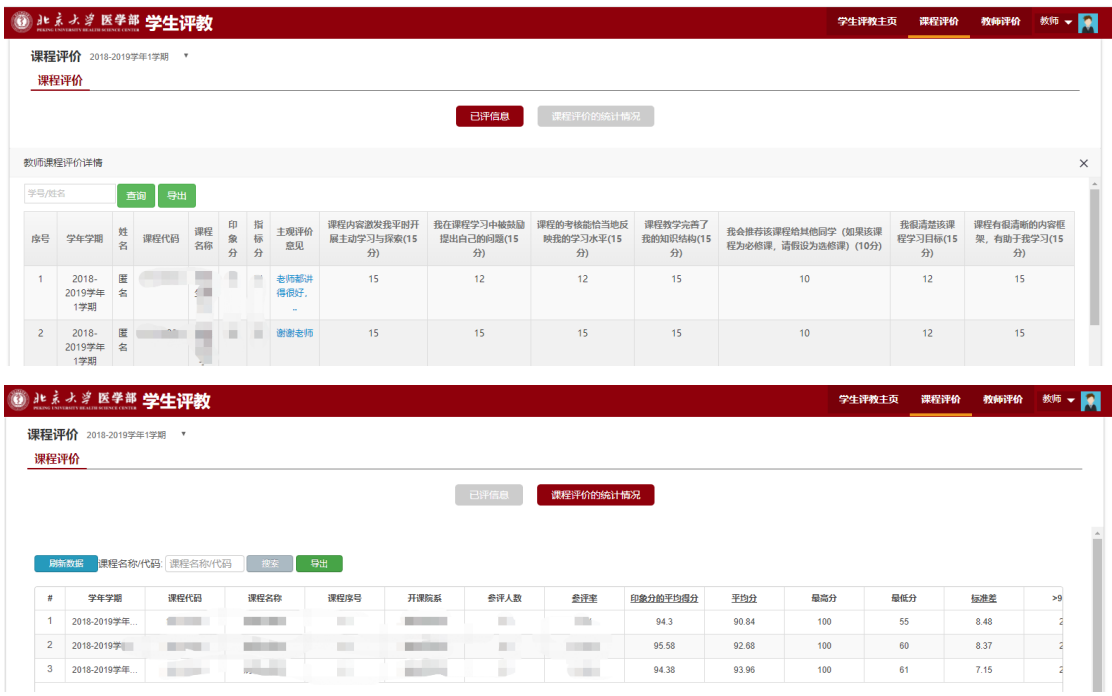

#### **3.2 教师评价结果查看**

教师点击"评价结果"菜单后,系统默认进入的页面为课程评价 结果展现页面。在右上角点击"教师评价"菜单后,可进入教师评价 结果展现页面,可查看已评信息和教师评价的统计情况。在已评信息 中可查看在此可查看每门课程不同教学班级对应的教师评价总体结 果,点击"详情"按钮后,可查看每门课程不同教学班级对应的教师 评价详细结果。在详细结果页面点击" × " 按钮后, 可返回教师评 价总体结果页面。在教师评价的统计情况中可以查看该名教师的参评 统计情况。通过导出功能可以导出将课程评价结果。

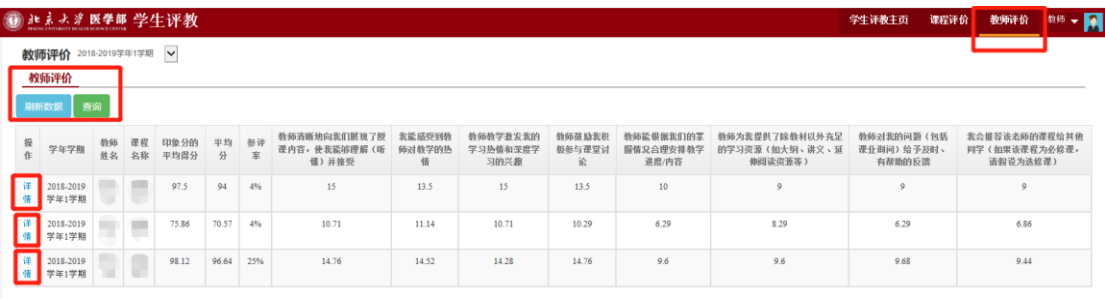

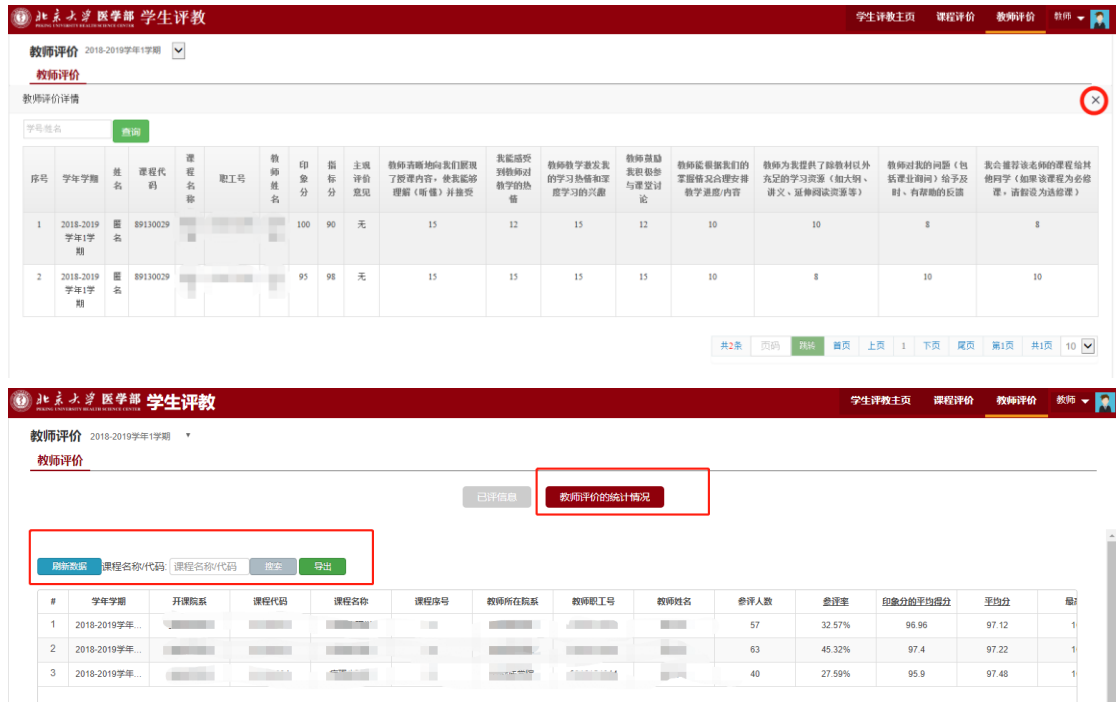